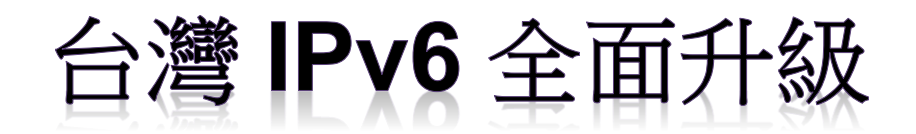

# IPv6 升級實作技術手冊第 2.0 版 第四篇 Linux Server/Apache/BIND 升級 IPv6

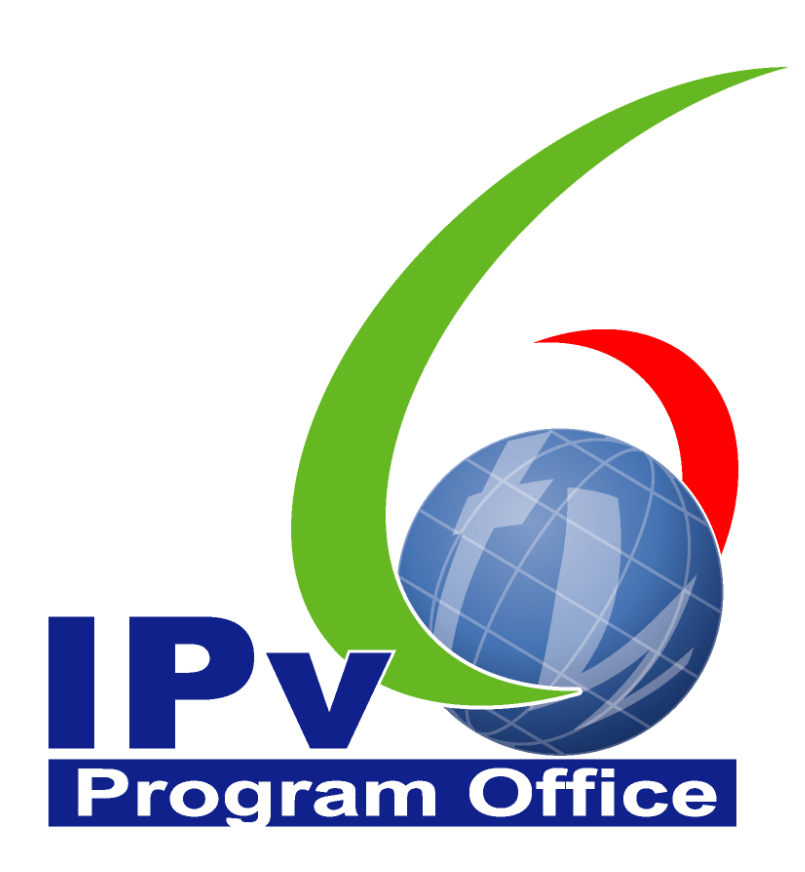

# **財團法人台灣網路資訊中心編撰** 中華民國 110 年 12 月 31 日

### IPv6 升級實作技術手冊

出版者:財團法人台灣網路資訊中心

網址:https://www.twnic.tw/

地址:105 臺北市松山區八德路四段 123 號 3 樓

總機電話:886-2-25289696

發行人:李育杰

編審:黃勝雄

主編:顧靜恆

編輯:蔡更達、鄭進興、林柏宇、林豈葳

中華民國 110 年 12 月第 2.0 版

## IPv6升級實作技術手冊

@

目錄

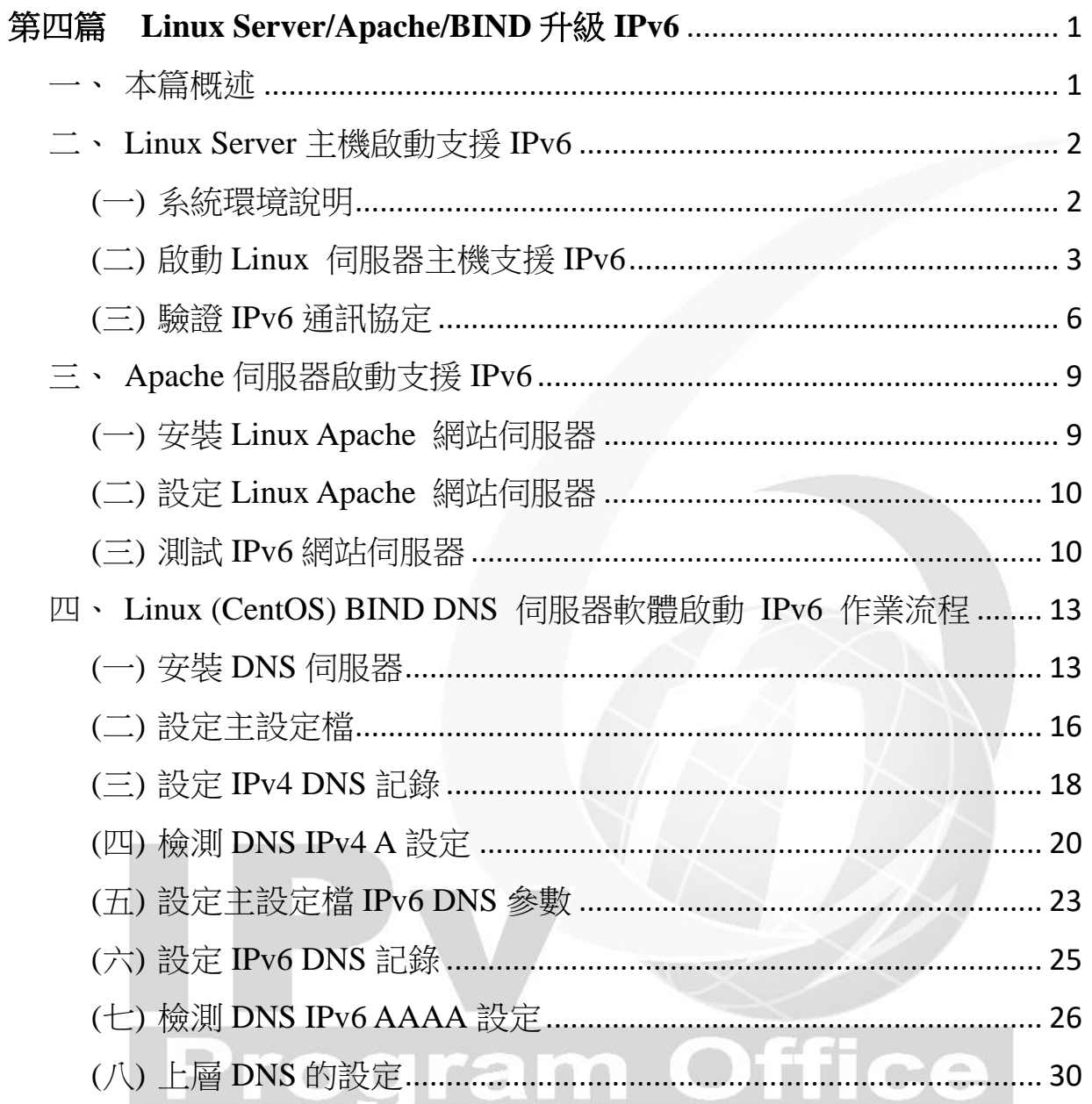

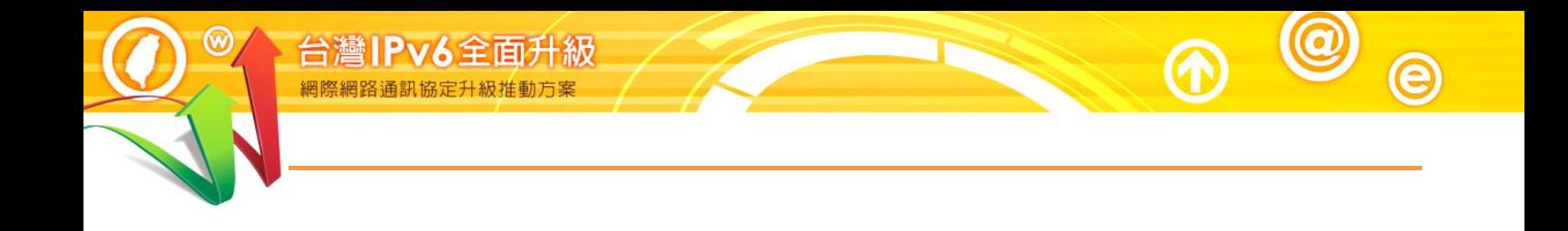

# **Program Office**

Internet Protocol version 6

第四篇 Linux Server/Apache/BIND 升級 IPv6

### <span id="page-4-0"></span>第四篇 **Linux Server/Apache/BIND** 升級 **IPv6**

<span id="page-4-1"></span>一、本篇概述

Linux Kernel 在 2.1.8 即加入 IPv6 的部份功能, 現今的 Linux Kernel 2.6.x 中, IPv6 已經是被完整地支援。在 2008年12月1日, Linux Foundation (Linux 基金會)宣佈 IPv6 在 Linux 主要的 Distribution(發行版)中,已經相容美國國 防部的標準(連結)。現在只要下載任何一個常見的 Distribution,都可以支援 IPv6。本文件教學以 CentOS 5.8, Ubuntu 10.04 與 Fedora 作為示範。

Apache 是 Linux 系統上最廣泛用來架設 Web 伺服器的架站軟體, 許多大型 Web Site 都是採用 Apache 作為 Web 伺服器。BIND 全名為 Berkeley Internet Name Domain,是目前世界上使用最為廣泛的 DNS 服務器,由美國加州大 學 Berkeley 分校開發和維護。無論是 Uinx、Sun Solaris、Free BSD、Linux, 甚至 Windows 系統,都可以安裝 Apache 及 BIND 來提供服務。

本篇文件為針對 IPv4 與 IPv6 雙協定網路服務環境,以大量附圖說明如何一 步一步完成 Linux 伺服主機、Apache Web 伺服器及 BIND DNS(Domain Name System, DNS)伺服器的安裝設定。首先介紹 Linux 主機的 IPv6 相關設定, 接著說明 Apache Web 伺服器的安裝與設定,以及介紹如何將常見的網頁程 式語言修改支援 IPv6 環境,如 HTML、PHP、ASP、ASP.NET 以及 JSP;最 後介紹 DNS 伺服器的安裝與設定。

本篇文件內容參考新一代網際網路協定互通認證計畫移轉技術分項計畫團 隊提供之資料進行編撰,特此感謝。

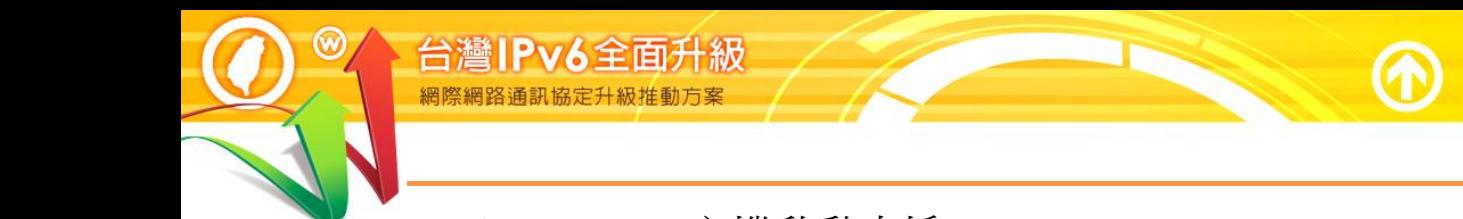

### <span id="page-5-0"></span>二、Linux Server 主機啟動支援 IPv6

<span id="page-5-1"></span>(一) 系統環境說明

本範例之系統建置環境[如圖](#page-5-2) 1,說明如下:

- 1. 伺服主機
	- (1) 作業系統: CentOS 5.8
	- (2) WWW 伺服器:Apache ver. 2.2.3
	- (3) DNS 伺服器: BIND ver. 9.3.6
- 2. 測試用戶端
	- (1) Windows 7 (預設 IPv6 enable)
	- (2) 使用其他具有 IPv6 連線能力的作業系統也可以
- 3. 待設定 DNS 記錄之主機
	- (1) DNS 伺服主機,名稱: labcentosa.ipv6po.org.tw, IPv4 位址: 211.20.231.26, IPv6 位址: 2001:b000:1e0:c000:20c:29ff:feb8:f366
	- (2) WWW 伺服主機,名稱: www. labcentosa.ipv6po.org.tw, IPv4 位址: 211.20.231.26, IPv6 位址: 2001:b000:1e0:c000:20c:29ff:feb8:f366

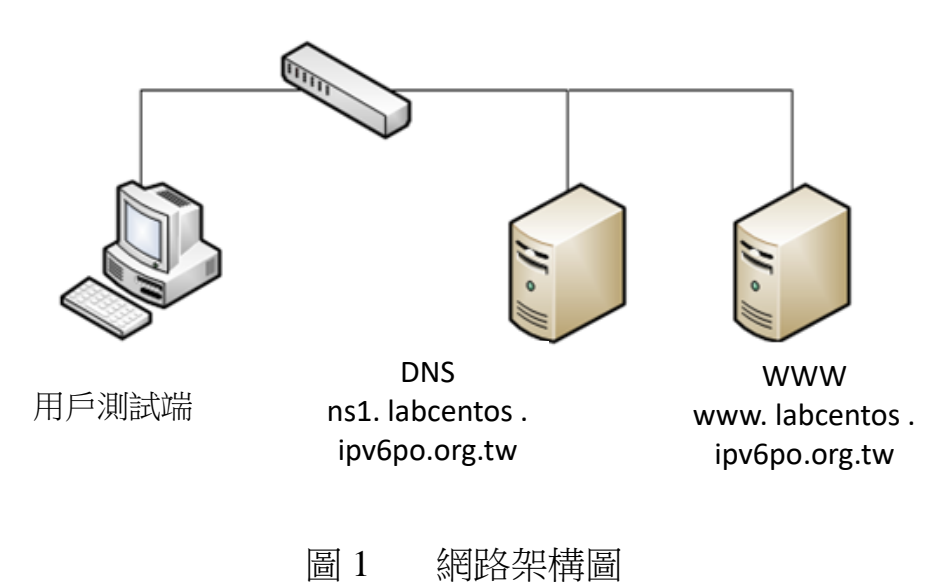

<span id="page-5-2"></span>本文件得自由下載及閱覽,不得用於任何商業用途,引用時須註明文件版權屬於財團法人台灣網路資訊中心

- <span id="page-6-0"></span>(二) 啟動 Linux 伺服器主機支援 IPv6
	- 1. CentOS 預設啟動支援 IPv6

CentOS 在安裝時,系統已經預設啟動 IPv6 功能,使用者可在圖形介面 視窗中進行手動設定 IPv6 位址,[如圖](#page-6-1) 2。

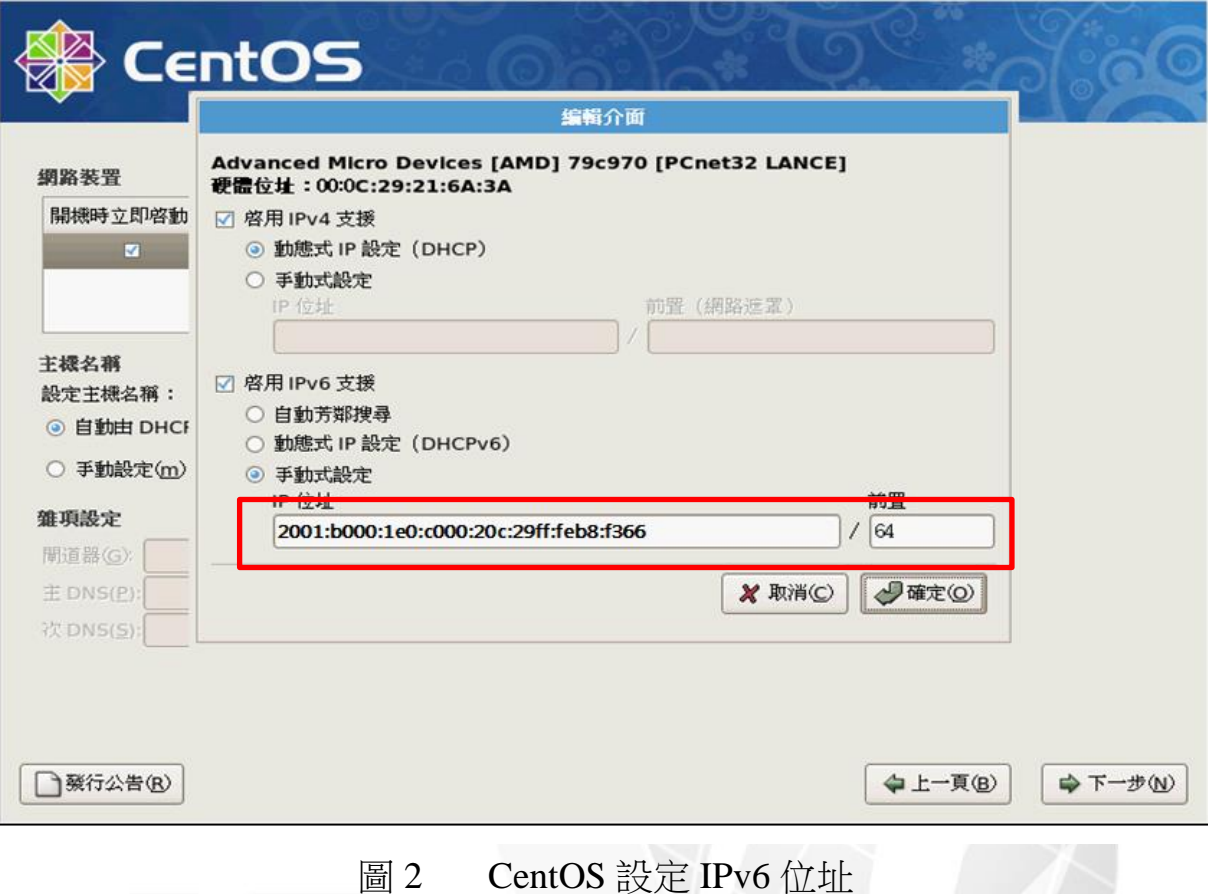

<span id="page-6-1"></span>2. 確認是否載入 IPv6 模組

CentOS 預設會安裝 IPv6 的 module, 預設也會啟用 IPv6, 但如開機未啟 用及載入 IPv6 及相依性 module,則不會有"/proc/sys/net/ipv6/conf/all/ disable\_ipv6"檔案。確認及啟用流程如下:

(1) 確認 IPv6 module 是否存在

Command:# cat /proc/net/if\_inet6

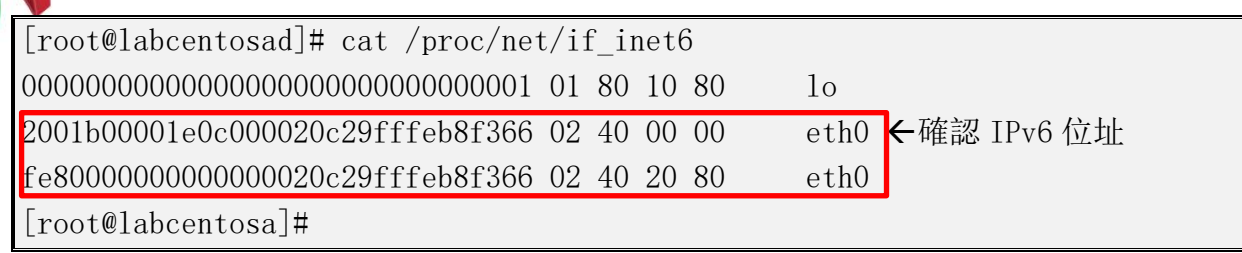

圖 3 cat /proc/net/if\_inet6 指令

### Command:  $\#$ /sbin/modinfo ipv6

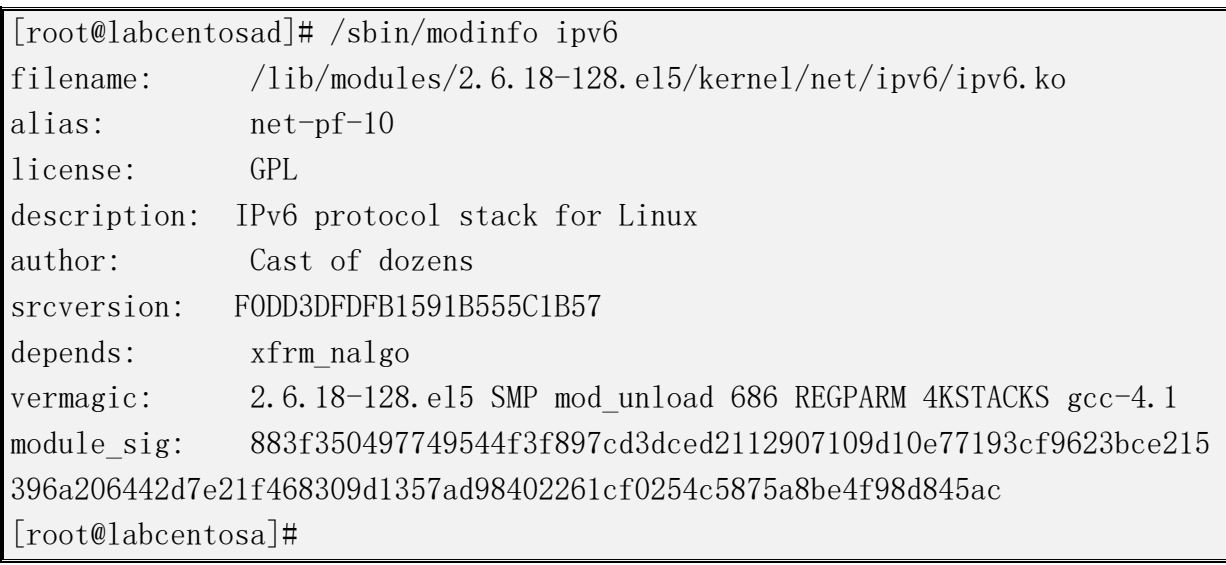

### 圖 4 /sbin/modinfo ipv6 指令

(2) 確認 IPv6 是否被載入:

### Command:# /sbin/lsmod | grep ipv6

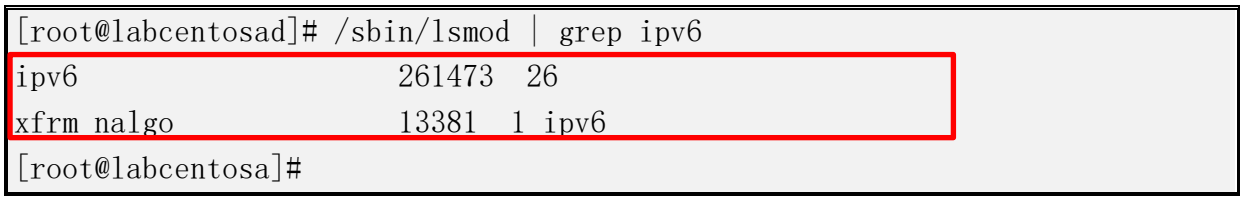

圖 5 /sbin/lsmod | grep ipv6 指令

(3) 如果未載入 IPv6 module,則手動編輯/etc/rc.d 加入: modprobe ipv6

Internet Protocol version 6

第四篇 Linux Server/Apache/BIND 升級 IPv6

(4) 開機自動載入 IPv6 module: 在/etc/modprobe.conf 加入以下設定:

alias net-pf-10 ipv6

```
alias scsi_hostadapter mptbase
alias scsi_hostadapter1 mptspi
alias scsi_hostadapter2 ata_piix
options snd-ens1371 index=0
remove snd-ens1371 { /usr/sbin/alsactl store 0 >/dev/null 2\geqkl || : ; };
\sin/modprobe -r --ignore-remove snd-ens1371
alias eth0 pcnet32
alias eth1 pcnet32
alias net-pf-10 ipv6 | ←加入本行設定自動載入 IPv6
```
圖 6 加入設定至"/etc/modprobe.conf"檔案中

3. 修改 IPv6 網路相關組態

在 CentOS(其他 Linux 版本如 RHEL 5.x / Fedora Linux 的做法相同)修改 IPv6 網路相關組態的步驟包括:

(1) 開啟 IPv6 網路介面

編輯 /etc/sysconfig/network,加入:

NETWORKING\_IPV6=yes (no 為關閉 IPv6 網路介面)

(2) 設定 IPv6 位址及 Gateway

編輯 /etc/sysconfig/network-scripts/ifcfg-eth0,加入:

IPV6INIT=yes

IPV6ADDR=<IPv6-IP-Address>

PV6\_DEFAULTGW=<IPv6-IP-Gateway-Address>

(3) 重新啟動網路,指令如下:

Command:# service network restart

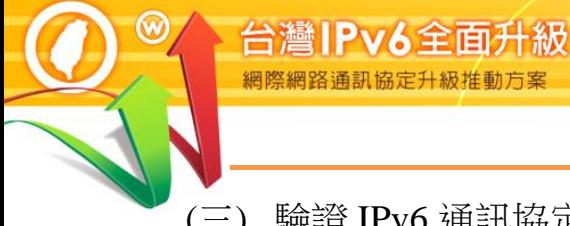

<span id="page-9-0"></span>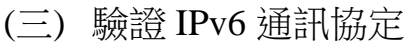

1. 驗證啟動 IPv6 通訊協定

在 Linux 主機藉由命令提示字元模式使用『ping』指令,查看是否有回應, 確認主機已啟動支援 IPv6 涌訊協定,[如圖](#page-9-1) 7 所示。

### Command:  $\text{ping6}::1$

說明:

- 『Ping6』表示進行 IPv6 網路的測試。
- 『::1』是 IPv6 中的繞回位址(Loopback Address),Loopback 位址是用 來測試本機電腦上的 TCP/IP 通訊協定, 即使網路線沒有接上也可以 用來測試通訊協定是否已經正常運作。
- 出現類似『64 bytes from ::1: icmp\_seq=1 ttl=64 time=0.019 ms』回應 表示作業系統已啟動 IPv6 通訊協定。

```
[root@labcentosad]# ping6 ::1
PING ::1(::1) 56 data bytes
64 bytes from ::1: icmp seq=0 ttl=64 time=0.019 ms
64 bytes from ::1: icmp seq=1 ttl=64 time=0.025 ms
64 bytes from ::1: icmp_seq=2 ttl=64 time=0.023 ms
64 bytes from ::1: icmp seq=3 ttl=64 time=0.020 ms
--- ::1 ping statistics ---4 packets transmitted, 4 received, 0% packet loss, time 3000ms
rtt min/avg/max/mdev = 0.019/0.021/0.025/0.006 ms, pipe 2 
[root@labcentosa]#
```
圖 7 ping6 ::1 指令

<span id="page-9-1"></span>2. 驗證 IPv6 位址

安裝完 CentOS 之後,可以使用 /sbin/ifconfig 指今,[如圖](#page-10-0) 8 所示,會發現 eth0 這個 interface 已經有 2001:e10 開頭的 IPv6 位址。

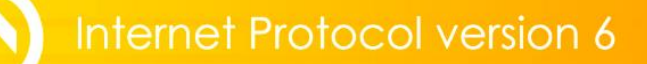

### Command:# /sbin/ifconfig

說明:

■ 出現『inet6 addr: 2001:b000:1e0:c000:20c:29ff:feb8:f366/64 Scope:Global』表示之前設定的 IPv6 位址已經生效。

| $[root@labelcents]$ $\#$ /sbin/ifconfig |                                                                   |  |  |  |  |  |  |
|-----------------------------------------|-------------------------------------------------------------------|--|--|--|--|--|--|
| eth0                                    | Link encap:Ethernet HWaddr 00:0C:29:B8:F3:66                      |  |  |  |  |  |  |
|                                         | inet addr:211.20.231.26 Bcast:211.20.231.63 Mask:255.255.255.192  |  |  |  |  |  |  |
|                                         | inet6 addr: 2001:b000:1e0:c000:20c:29ff:feb8:f366/64 Scope:Global |  |  |  |  |  |  |
|                                         | inet6 addr: fe80::20c:29ff:feb8:f366/64 Scope:Link                |  |  |  |  |  |  |
|                                         | UP BROADCAST RUNNING MULTICAST MTU:1500 Metric:1                  |  |  |  |  |  |  |
|                                         | RX packets:870421 errors:0 dropped:0 overruns:0 frame:0           |  |  |  |  |  |  |
|                                         | TX packets:641596 errors:0 dropped:0 overruns:0 carrier:0         |  |  |  |  |  |  |
|                                         | collisions:0 txqueuelen:1000                                      |  |  |  |  |  |  |
|                                         | RX bytes:126920143 (121.0 MiB) TX bytes:102638318 (97.8 MiB)      |  |  |  |  |  |  |
| Interrupt:67 Base address:0x2000        |                                                                   |  |  |  |  |  |  |
| $\lceil \text{root@label} \rceil$       |                                                                   |  |  |  |  |  |  |
|                                         |                                                                   |  |  |  |  |  |  |

圖 8 /sbin/ifconfig 指令

<span id="page-10-0"></span>3. 驗證對外 IPv6 連線

在 Linux 主機藉由命令提示字元模式使用『ping』指令,查看是否有回應, 以確認 Linux Server 主機是否已經可以連接到外界之 IPv6 網路。測試用 IPv6 網站可選 www.ipv6.org.tw 或其他 IPv6 網站,[如圖](#page-11-0) 9。

# Command: ping6 www.ipv6.org.tw

說明:

- 『Ping6』表示進行 IPv6 網路的測試。
- 『::1』是 IPv6 中的繞回位址(Loopback Address), Loopback 位址是用 來測試本機電腦上的 TCP/IP 通訊協定, 即使網路線沒有接上也可以 用來測試通訊協定是否已經正常運作。

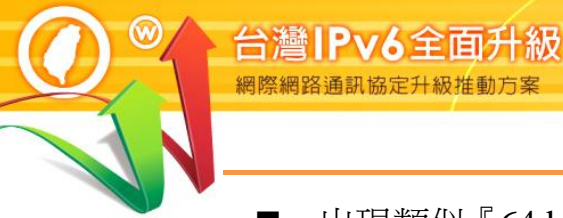

出現類似『64 bytes from 2001:c50:ffff:1:21a:92ff:fe43:d665: icmp\_seq

=0 ttl=53 time=102 ms』回應表示作業系統已啟動 IPv6 通訊協定。

```
[root@labcentosad]#ping6 www.ipv6.org.tw
PING www.ipv6.org.tw(2001:c50:ffff:1:21a:92ff:fe43:d665) 56 data bytes
64 bytes from 2001:c50:ffff:1:21a:92ff:fe43:d665: icmp_seq=0 ttl=53 time=102 ms
64 bytes from 2001:c50:ffff:1:21a:92ff:fe43:d665: icmp_seq=1 ttl=53 time=10.5 ms
64 bytes from 2001:c50:ffff:1:21a:92ff:fe43:d665: icmp_seq=2 ttl=53 time=29.0 ms
64 bytes from 2001:c50:ffff:1:21a:92ff:fe43:d665: icmp_seq=3 ttl=53 time=35.7 ms
 - www.ipv6.org.tw ping statistics --
4 packets transmitted, 4 received, 0% packet loss, time 2999ms
rtt min/avg/max/mdev = 10.582/44.561/102.910/34.922 ms, pipe 2 
[root@labcentosa]#
```
圖 9 Linux Server 檢測主機連接外界 IPv6 網站

<span id="page-11-0"></span>4. 從測試用戶端 Ping 主機

如果要從其他電腦對主機做 Ping 測試,要先確定主機的防火牆已經打開 『允許傳入的回應要求』。在 Windows 7 測試用戶端藉由命令提示字元模式 使用『ping』指令,查看是否有回應,[如圖](#page-11-1) 10。

Command: ping -6 2001:b000:1e0:c000:20c:29ff:feb8:f366

說明:『-6』表示對 IPv6 網路連線進行測試。

```
C:\Users\Lab>ping 2001:b000:1e0:c000:20c:29ff:feb8:f366
Ping 2001:b000:1e0:c000:20c:29ff:feb8:f366 (使用 32 位元組的資料):
回覆自 2001:b000:1e0:c000:20c:29ff:feb8:f366: 時間=10ms
回覆自 2001:b000:1e0:c000:20c:29ff:feb8:f366: 時間=10ms
回覆自 2001:b000:1e0:c000:20c:29ff:feb8:f366: 時間=10ms
回覆自 2001:b000:1e0:c000:20c:29ff:feb8:f366: 時間=10ms
2001:b000:1e0:c000:20c:29ff:feb8:f366 的 Ping 統計資料:
    封包: 已傳送 = 4,已收到 = 4, 已遺失 = 0 (0% 遺失),
大約的來回時間 (毫秒):
   最小值 = 10ms, 最大值 = 10ms, 平均 = 10ms
C:\Users\Lab>
```
### <span id="page-11-1"></span>圖 10 從測試用戶端 Ping 主機

### <span id="page-12-0"></span>三、Apache 伺服器啟動支援 IPv6

<span id="page-12-1"></span>(一) 安裝 Linux Apache 網站伺服器

設定 Apache 時,主要工作是設定一些基本 Web Server 的選項,將 Apache 服務與指定的 address 與 port 結合,只需設定下列幾項基本的設定,即可 啟用 Apache 的 IPv6 功能。

透過指令模式安裝 Apache,輸入 yum -y install httpd 指令進行安裝,[如圖](#page-12-2) [11](#page-12-2) 所示。

[root@labcentosa]# yum -y install httpd Loaded plugins: fastestmirror Loading mirror speeds from cached hostfile \* base: ftp.isu.edu.tw \* updates: ftp.isu.edu.tw \* extras: ftp.isu.edu.tw Setting up Install Process Parsing package install arguments Resolving Dependencies --> Running transaction check  $\rightarrow$  Package httpd.i386 0:2.2.3-63.el5.centos.1 set to be updated --> Finished Dependency Resolution Dependencies Resolved ------<省略>-Updated: httpd.i386 0:2.2.3-63.el5.centos.1 Complete! [root@labcentosa ]#S

<span id="page-12-2"></span>圖 11 指令模式安裝 apache

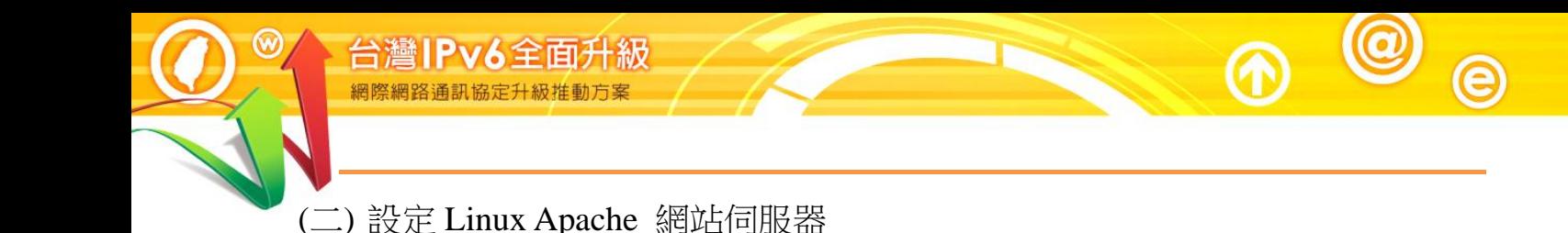

<span id="page-13-0"></span>1. 設定 IPv6 位址 TCP 80 port 在安裝完 Apache 後,預設會在所有的網路介面提供 80 port 的連線,如 只需要針對特定的 IPv6 位址介面提供服務,需手動將 IPv6 位址的 TCP 80 port 設定給 Apache server 使用, [如圖](#page-13-2) 12, 指令如下:

Command:# vi /usr/local/etc/apache22/httpd.conf

加入以下設定:Listen [2001:b000:1e0:c000:20c:29ff:feb8:f366]:80

# Listen 12.34.56.78:80 Listen [2001:b000:1e0:c000:20c:29ff:feb8:f366]:80 Listen [::]:80

圖 12 vi/usr/local/etc/apache22/httpd.conf

<span id="page-13-2"></span>2. 設定對 php 的支援

為了增加對 php 的支援,請在 httpd.conf 這個設定檔加入以下設定:

AddType application/x-httpd-php .php

AddType application/x-httpd-php-source .phps

<span id="page-13-1"></span>(三) 測試 IPv6 網站伺服器

1. 測試 httpd.conf 設定是否錯誤

測試預設組態檔的語法是否正確,[如圖](#page-13-3) 13。

Command:# /usr/local/sbin/apachectl –t

<span id="page-13-3"></span># /usr/local/sbin/apachectl –t Syntax OK #

### 圖 13 Command: /usr/local/sbin/apachectl –t

2. 測試啟動 apache:

Command:  $\#$ /usr/ sbin/httpd –k start

若有警告訊息:[warn] (2)No such file or directory: Failed to enable the 'httpready' Accept Filter,解決的方法如下, 在/boot/loader.conf 設定檔中 加入: accf\_http\_load="YES"再重新開機即可:

Command:# vi /boot/loader.conf 加入以下設定:accf\_http\_load="YES"

3. 驗證網站伺服器已開啟 IPv6 服務 在網站伺服器端可透過命令提示字元模式使用『netstat -an』指令來確認 網站是否提供 IPv6 服務。

Command:# netstat –an

出現 2001:b000:1e0:c000:20c:29ff:feb8:f366:80 LISTEN 的回應訊息,表 示網站伺服器端已經在 IPv6 網路介面上提供 port 80 的網站服務能力, [如圖](#page-14-0) 14 所示。

<span id="page-14-0"></span>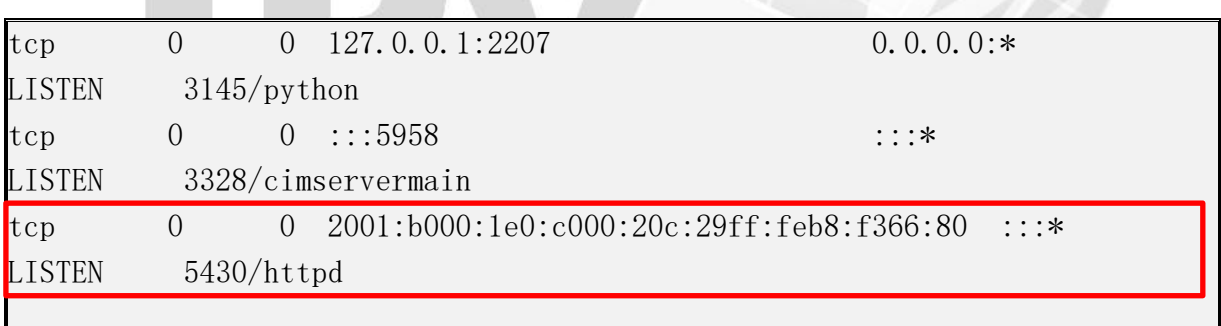

### 圖 14 指令模式檢驗伺服器端

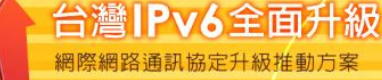

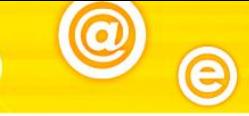

### 4. 連線開啟 IPv6 測試網站

建立 IPv6 測試網站後,可使用具有 IPv6 連線能力的用戶端進行開啟網頁 的測試。以本範例 Web 伺服器主機的 IPv6 位址為例,在測試用戶端開啟 瀏 覽 器 , 輸 入 http://[ 2001:b000:1e0:c000:20c:29ff:feb8:f366]/ 之 網 址 (URL)。請注意,IPv6 網址兩端必須以中括號包起來,如使用網域名稱 (Domain name)時則不需要中括號。[如圖](#page-15-0) 15 所示,如網頁順利開啟,則可 驗證網站伺服器是具有 IPv6 連線能力。

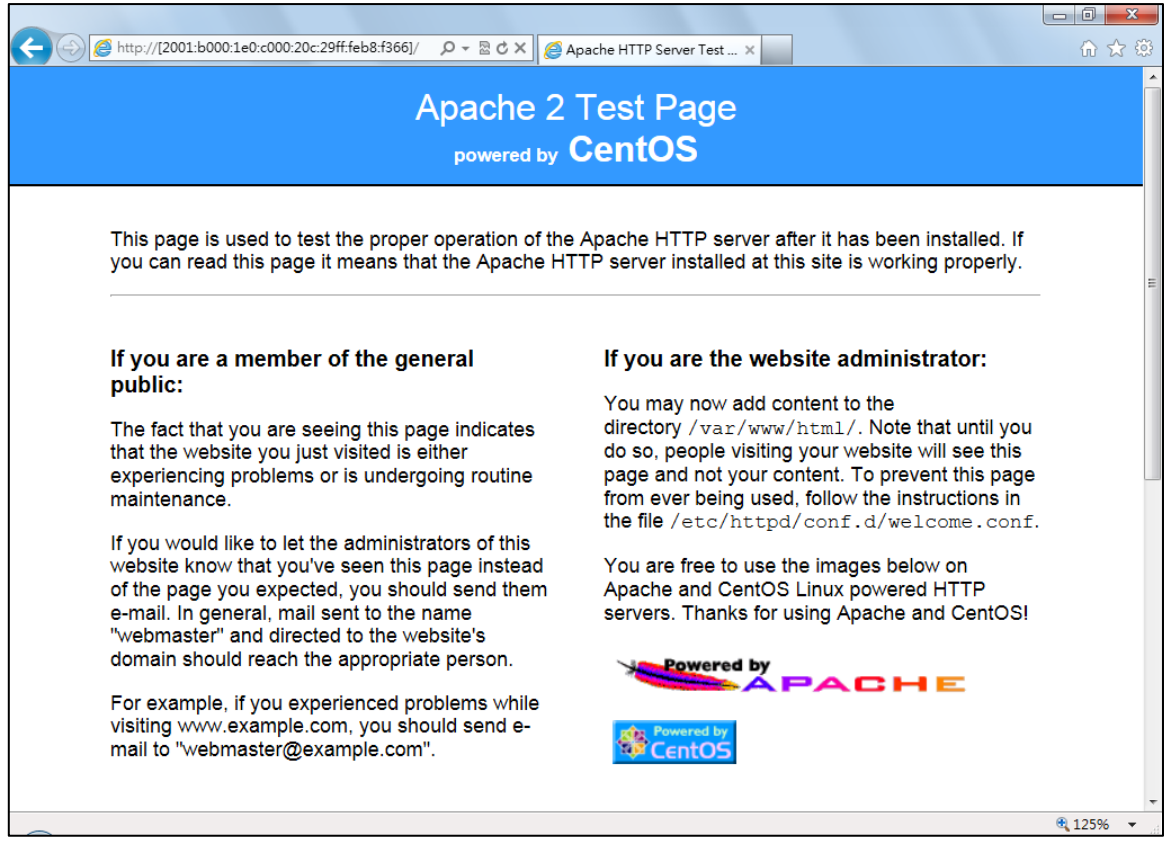

### <span id="page-15-0"></span>圖 15 用戶端瀏覽器驗證

### <span id="page-16-0"></span>四、Linux (CentOS) BIND DNS 伺服器軟體啟動 IPv6 作業流程

- <span id="page-16-1"></span>(一) 安裝 DNS 伺服器
	- 1. 安裝 BIND 與其設定檔範本

透過 yum 安裝 BIND 與其設定檔範本,[如圖](#page-16-2) 16:

Command : # yum -y install bind system-config-bind bind-chroot

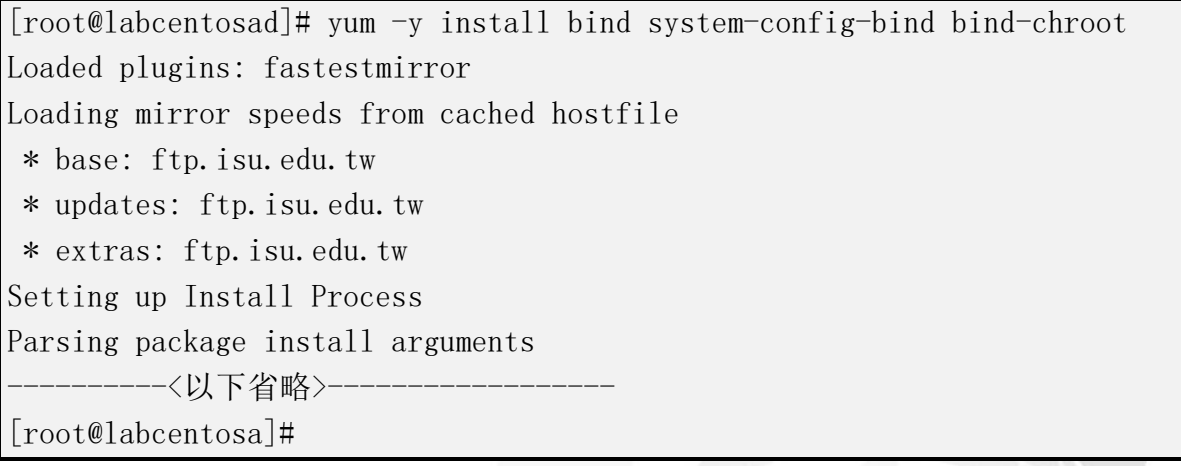

圖 16 在命令列利用 yum 安裝 BIND 與其設定檔案

<span id="page-16-2"></span>2. 複製 BIND 主設定檔

由於安全性的考量,安裝 BIND 時通常會把 bind-chroot 套件裝起來, 之後 BIND 的主要設定檔就會在/var/named/chroot 裡面了,所以設定檔 主要都是在/var/named/chroot 下面。

system-config-bind 是 BIND 相關的設定檔範例,存放在/usr/share/ system-config-bind/profiles/default 裡面。

安裝完成後先到/usr/share/ system-config-bind/profiles/default 複製 BIND 所需要的主設定檔 named.conf 到/var/named/chroot/etc/, [如圖](#page-17-0) 17。

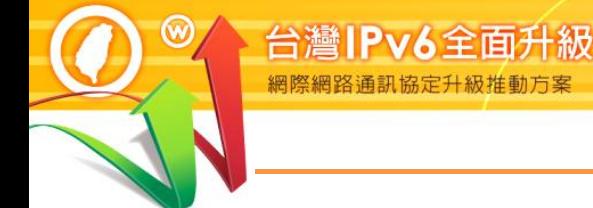

Command:# cd /usr/share/system-config-bind/profiles/default

Command:# cp named.conf /var/named/chroot/etc/

<span id="page-17-0"></span>[root@labcentosa ~]# cd /usr/share/system-config-bind/profiles/default [root@labcentosa default]# cp named.conf /var/named/chroot/etc/ [root@labcentosa default]#

圖 17 複製設定檔

3. 複製預設的正反解檔案

接著到 /usr/share/system-config-bind/profiles/default/named 去複製系統 預設的正反解檔案(zone),[如圖](#page-17-1) 18:

Command : # cd /usr/share/system-config-bind/profiles/default/named

Command : # cp \*.\* /var/named/chroot/var/named/

[root@labcentosa ~]# cd /usr/share/system-config-bind/profiles/default/named [root@labcentosa named]# ls localdomain.zone localhost.zone named.broadcast named.ip6.local named.local named.zero [root@labcentosa named]# cp \*.\* /var/named/chroot/var/named/ [root@labcentosa named]#

圖 18 複製正反解檔案之畫面

### <span id="page-17-1"></span>4. 複製 ROOT 伺服器位址設定檔案

最後到 /usr/share/doc/bind-9.3.6/sample/var/named 複製 named.root 到 /var/named/chroot/var/named/,這樣 BIND 就可以順利啟動了,[如圖](#page-18-0) 19。

Command : # cd /usr/share/doc/bind-9.3.6/sample/var/named

Command : # cp named.root /var/named/chroot/var/named/

5. 啟動/關閉/重啟 BIND

Command : # /etc/init.d/named start //啟動 BIND Command : # /etc/init.d/named stop //關閉 BIND Command : # /etc/init.d/named restart //重啟 BIND

<span id="page-18-0"></span>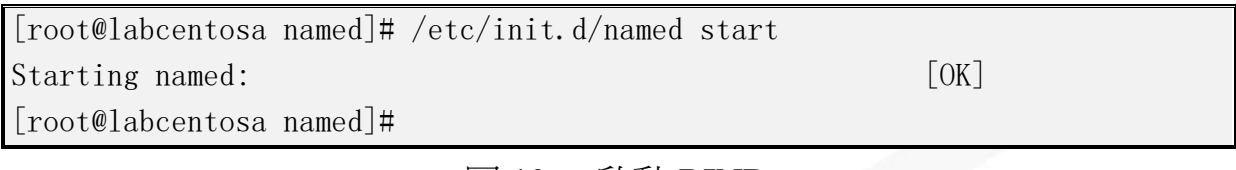

### 圖 19 啟動 BIND

6. 確認開啟的 Port

接著確認 IPv4 和 IPv6 位址網路介面上的 port 53 和 port 953 是否都有開 啟, port 53 為 DNS 請求的監聽 port, 而 port 953 為 rndc 使用的 port。 rndc 是用來控制 BIND 啟動與關閉工具,故檢查 953 port 是否 listen 即 可知道 DNS 是否已正常啟動,[如圖](#page-18-1) 20。

Command : # netstat -utlnp | grep named

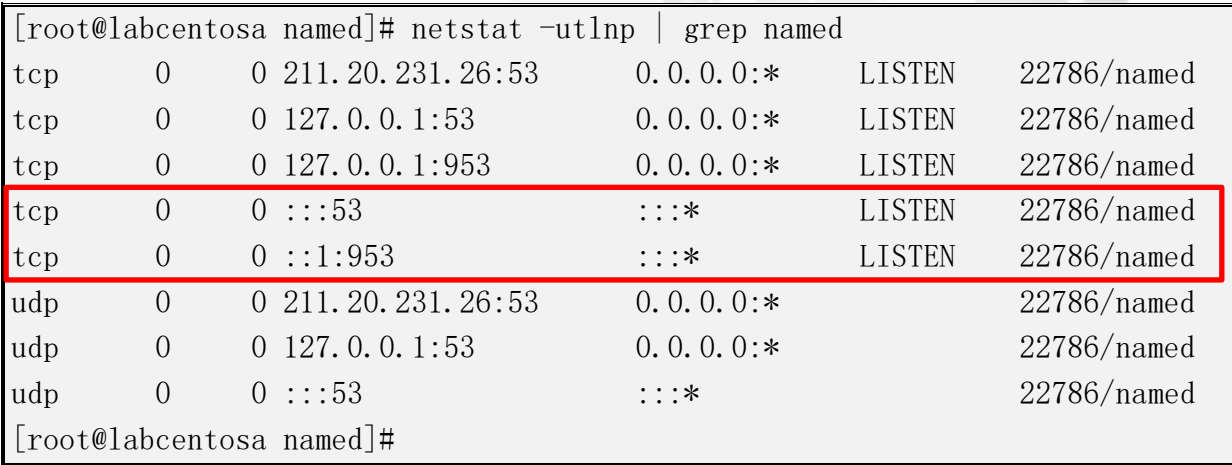

<span id="page-18-1"></span>圖 20 檢查 BIND 啟動的監聽 port

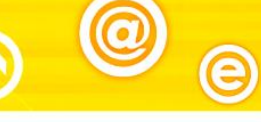

<span id="page-19-0"></span>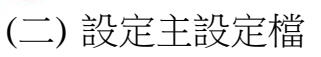

/var/named/chroot/etc/named.conf 是 BIND 的主要設定檔,主要是設定通用的 伺服器組態,並指出 DNS server 管轄的網域名稱及相關檔案存取的位置和名 稱,以及設定如何去找 root name server。

1. 設定 Options 區塊資料

在 named.conf 的結構中與伺服器環境有關的是由 options 這個區塊設定 的,[如圖](#page-19-1) 21。

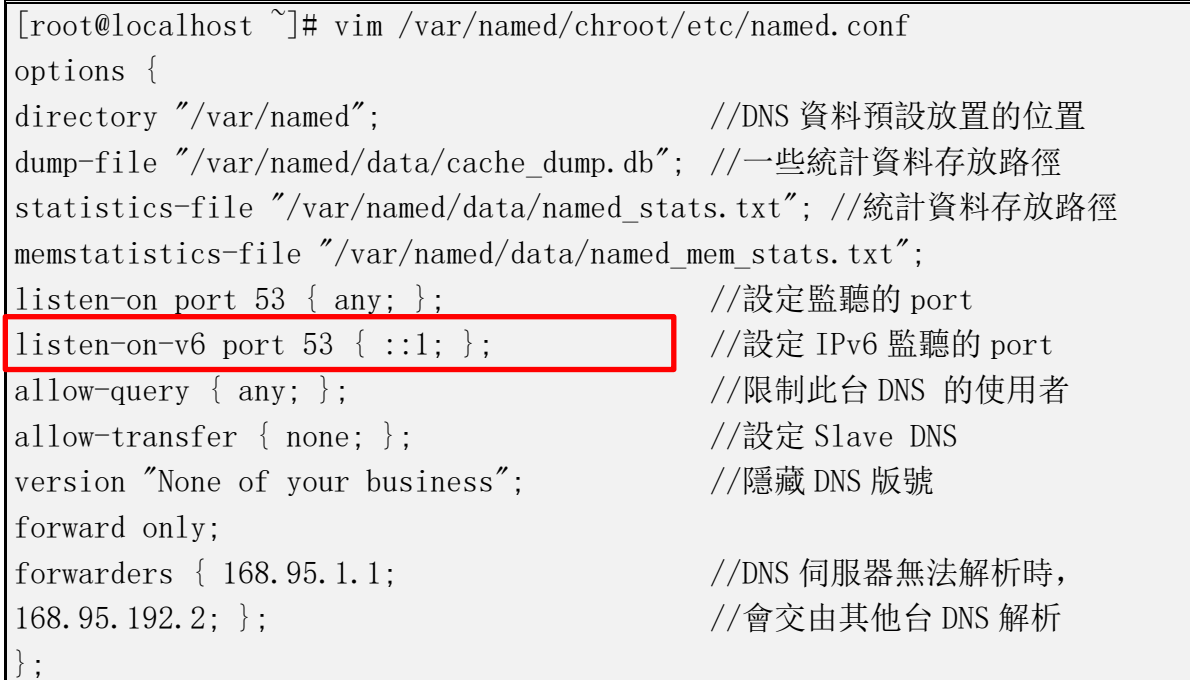

圖 21 named.conf 的 options 區塊資料

<span id="page-19-1"></span>重要參數說明如下:

(1) listen-on port 53 { any; };

在這台主機系統的 IPv4 網路介面監聽 DNS 使用的 Port 53,在{ }內 填入 any, 表示對所有來源位址監聽並接受 DNS 查詢。

(2) directory "/var/named";

指定 named.conf 裡如有規範到正、反解的 zone file 檔名時,此檔案預 設放置的路徑位置。

(3) dump-file: statistics-file: memstatistics-file:

一些相關資料統計存放的檔案名稱及路徑位置,如果不常看這些統計 的資料,可以不用特別設定。

- (4) allow-query  $\{ \text{ any}; \}$ ; 限制可使用此台 DNS 的用戶端,預設只針對 localhost 開放。如果要 全部開放就設定為{any;},若要針對某些用戶開放, 就把 any 改為 ip, 如: allow-query { 192.168.1.122; 192.168.1.123; }。
- (5) allow-transfer { none; }; 指定允許接受查詢的 Slave DNS。因此如果 Slave DNS 的 IP 為 192.168.1.2, 就可以定義: allow-transfer {192.168.1.2; };, 這樣就可以 和 Master DNS 同步。
- (6) forward only;

設定可讓 DNS Server 只進行 forward,就算有 zone file 的設定, 也只 會將查詢權交給上層的 DNS Server,是 cache only DNS 常見的設定。

- (7) forwarders { 168.95.1.1; 168.95.192.2; 8.8.8.8; }; 指定要對上層的那幾部 DNS Server 進行轉遞,可以設定多部的上層 DNS Server。
- (8) version "None of your business"; 此參數可用來設定將 DNS 隱藏更新時的版號,以增加安全性。
- 2. 設定 zone 區塊資料

zone 區塊主要指明各個 zone 相關的記錄檔名稱及位置,以及定義本台 DNS server 在各個 zone 中擔任的是 master 還是 slave server, 以本範例要 建立網域 labcentos.ipv6po.org.tw, 應加入設定[如圖](#page-21-1) 22:

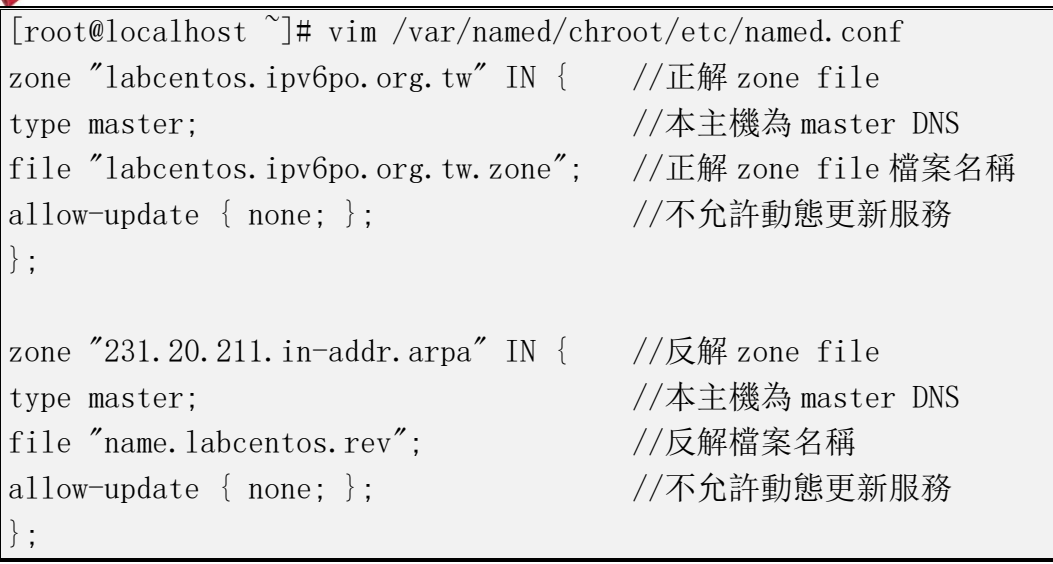

圖 22 設定 zone 區塊資料

<span id="page-21-1"></span>說明如下:

- (1) zone "labcentos.ipv6po.org.tw" IN {}; "labcentos.ipv6po.org.tw"為正解區域名稱,也就是網域名稱。
- (2) zone "231.20.211.in-addr.arpa." IN {}; "231.20.211.in-addr.arpa."為 IPv4 位址的反解區域名稱,命名方式為將 位址首碼倒過來,再加上".in-addr.arpa."。
- (3) file "labcentos.ipv6po.org.tw.zone"  $\&$  file "name.labcentos.rev" file 後面所接為正解或反解檔案名稱(zone file), 檔名可自取, 檔案內 容是反解對應的資料,檔案位置由 named.conf 裡的 options {directory "/var/named"; } 指定。
- (4) allow-update { none; }; none 表示不允許動態更新服務。

<span id="page-21-0"></span>(三) 設定 IPv4 DNS 記錄

1. 正解設定(A Record)

所以接下來要編輯 labcentos.ipv6po.org.tw 的 zone file,[如圖](#page-22-0) 23,檔案位 於/var/named/chroot/var/named/labcentos.ipv6po.org.tw.zone:

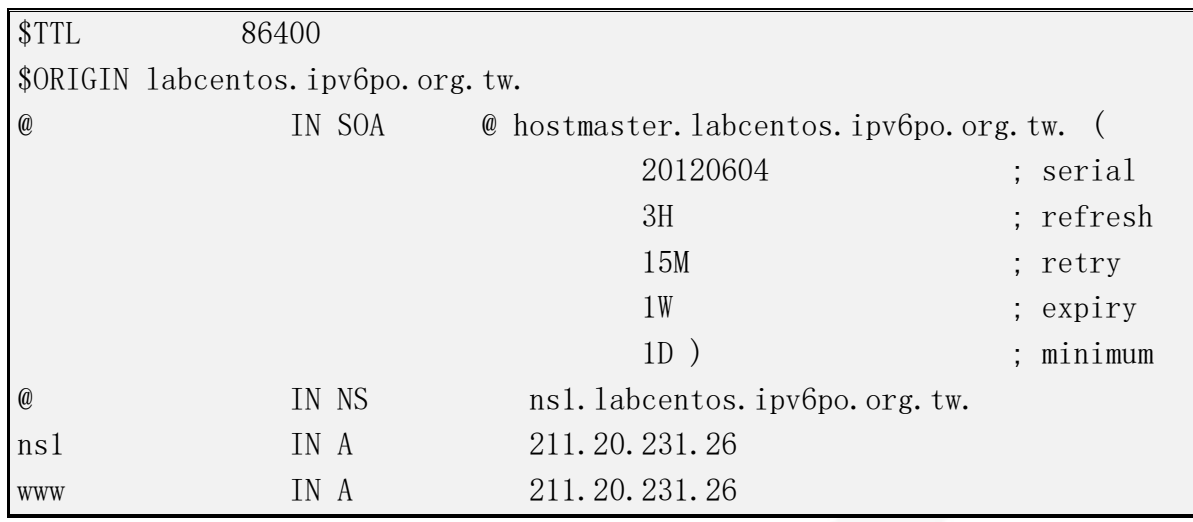

圖 23 正解設定(A Record)

<span id="page-22-0"></span>說明如下:

(1) \$ORIGIN labcentos.ipv6po.org.tw.

宣告這個設定檔是所屬的網域。

(2) hostmaster.labcentos.ipv6po.org.tw.

指定管理者的 Email 信箱,也就 hostmaster@ labcentos.ipv6po. org.tw。在這裡不能使用"@"。

(3) @ IN NS ns1.labcentos.ipv6po.org.tw.

指定 labcentos.ipv6po.org.tw.網域的 DNS 查詢主機名稱。

(4) ns1 IN A 211.20.231.26

指定 ns1.labcentos.ipv6po.org.tw.的正解對應 IP 位址。

(5) www IN A 211.20.231.26

指定 www.labcentos.ipv6po.org.tw 的正解對應 IP 位址。

- (6) 其他符號說明:
	- @ 當地 domain 簡寫,也就是代表 labcentos.ipv6po.org.tw
	- ; 代表註解,之後的文字將被視為無效。

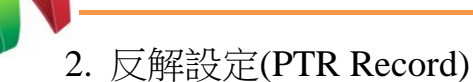

配合 named.conf 的設定,編輯反解 zone 檔案 name.labcentos.rev,檔案位 置是由 named.conf 裡的 options {directory "/var/named"; }指定,[如圖](#page-23-1) 24。 設定/var/named/chroot/var/named/name.labcentos.rev 內容如下:

| \$TTL                      | 86400 |            |                   |                                         |
|----------------------------|-------|------------|-------------------|-----------------------------------------|
| $\boldsymbol{\varnothing}$ | IN    | <b>SOA</b> | $^{\, \circledR}$ | hostmaster. labcentos. ipv6po. org. tw. |
|                            |       |            |                   | 20120604<br>: Serial                    |
|                            |       |            |                   | 28800<br>: Refresh                      |
|                            |       |            |                   | 14400<br>; Retry                        |
|                            |       |            |                   | 3600000<br>; Expire                     |
|                            |       |            |                   | 86400)<br>; Minimum                     |
| $^{\textregistered}$       | IN    | NS         |                   | ns1. labcentos. ipv6po. org. tw.        |
|                            |       |            |                   |                                         |
| 26                         | IN    | <b>PTR</b> |                   | ns1. labcentos. ipv6po. org. tw.        |
| 26                         | IN    | <b>PTR</b> |                   | www.labcentos.ipv6po.org.tw.            |

圖 24 反解設定(PTR Record)

<span id="page-23-1"></span>說明如下:

- (1) 26 IN PTR ns1. labcentos.ipv6po.org.tw. 指定 26.231.20.211.in-addr.arpa 反解對應為 ns1.labcentos.ipv6po. org.tw.。
- (2) 26 IN PTR www. labcentos.ipv6po.org.tw. 指定 26.231.20.211.in-addr.arpa 的反解對應為 www.labcentos.ipv6po. org.tw.。
- <span id="page-23-0"></span>(四) 檢測 DNS IPv4 A 設定 修改 DNS 設定後,在測試 IPv6 DNS 正解功能是否正常之前,記得先 重新啟動 BIND。

Command : # /etc/init.d/named restart //重啟 BIND

Internet Protocol version 6

第四篇 Linux Server/Apache/BIND 升級 IPv6

### 1. 從 DNS 主機使用 nslookup 指令檢查 (1) 檢查 IPv4 正解設定 [root@labcentosa]# nslookup  $\geq$  server nsl. labcentos. ipv6po.org.tw Default server: nsl. labcentos. ipv6po.org.tw Address: 211.20.231.26#53 >> set type=a >> ns1. labcentos. ipv6po.org.tw Server: nsl.labcentos.ipv6po.org.tw Address: 211.20.231.26#53 Name: ns1. labcentos. ipv6po.org.tw Address: 211.20.231.26 >> www.labcentos.ipv6po.org.tw Server: ns1.labcentos.ipv6po.org.tw Address: 211.20.231.26#53 Name: www.labcentos.ipv6po.org.tw Address: 211.20.231.26 圖 25 檢查 IPv4 正解設定

### (2) 檢查 IPv4 反解設定

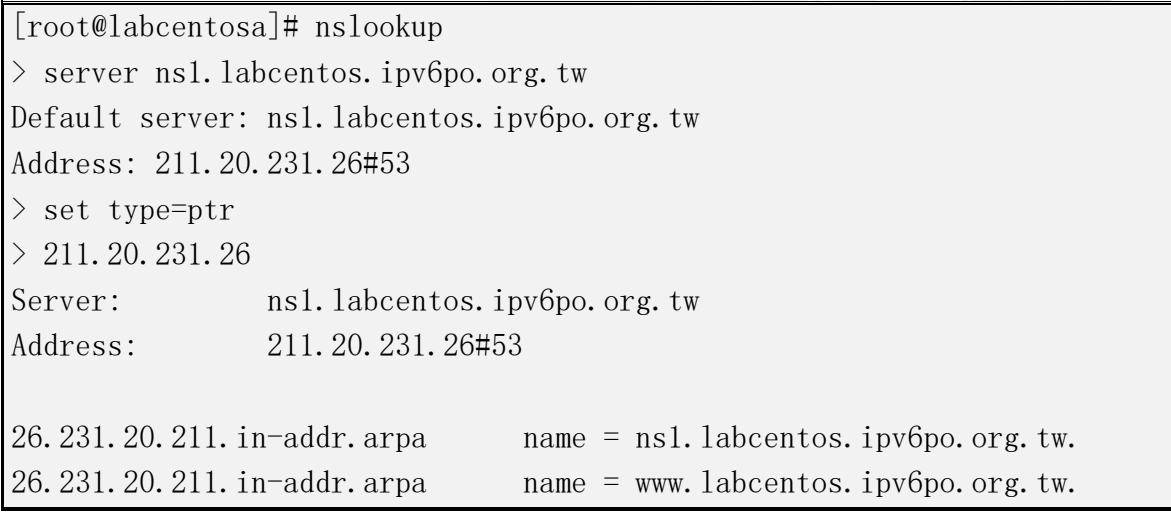

### 圖 26 檢查 IPv4 反解設定

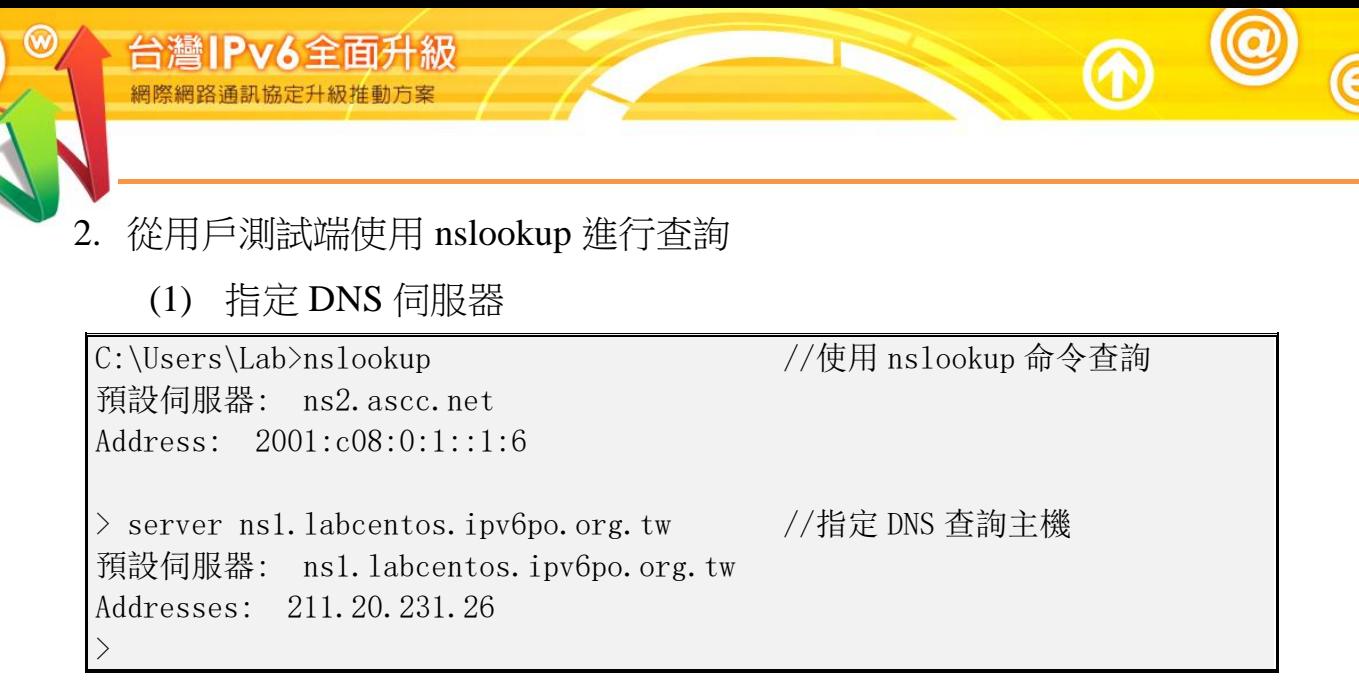

圖 27 使用 nslookup 進行查詢

### (2) IPv4 正解(A Record)查詢

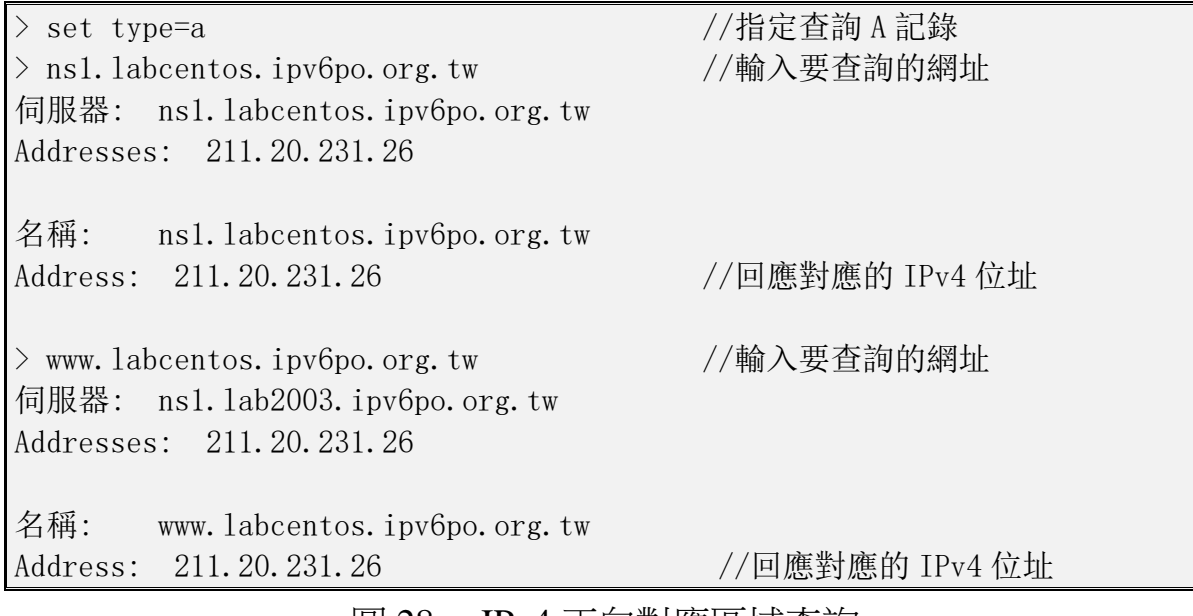

圖 28 IPv4 正向對應區域查詢

### (3) IPv4 NS 記錄查詢

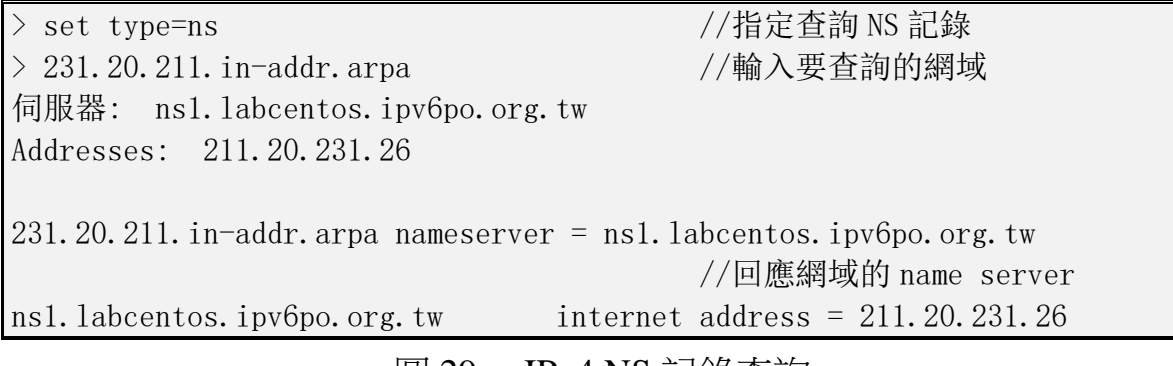

圖 29 IPv4 NS 記錄查詢

### (4) IPv4 反解記錄(PTR Record)查詢

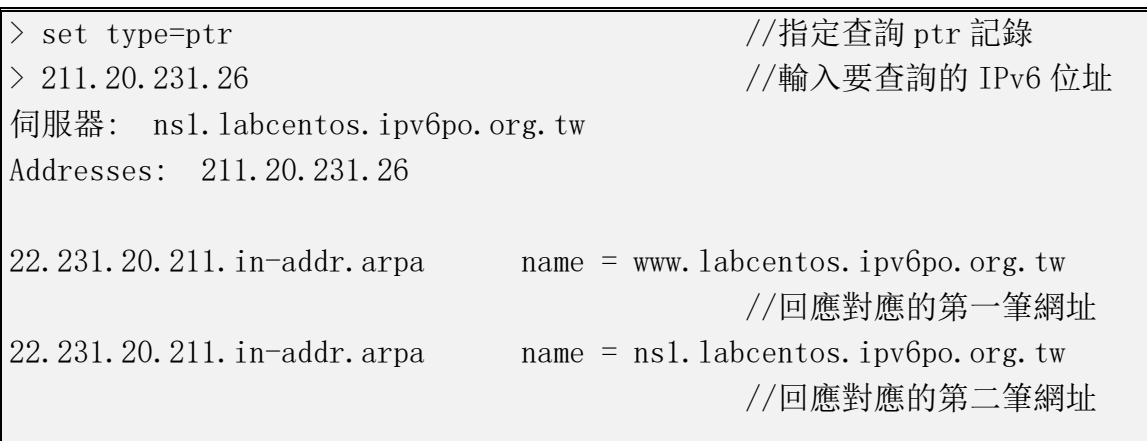

圖 30 IPv4 反向對應區域查詢

<span id="page-26-0"></span>(五) 設定主設定檔 IPv6 DNS 參數

在 BIND 主要設定檔/var/named/chroot/etc/named.conf 加入 IPv6 相關設 定。

1. Options 區塊資料

加入 listen-on-v6 {any;}, 啟動在 IPv6 網路上監聽 Port 53, [如圖](#page-26-1) 31。

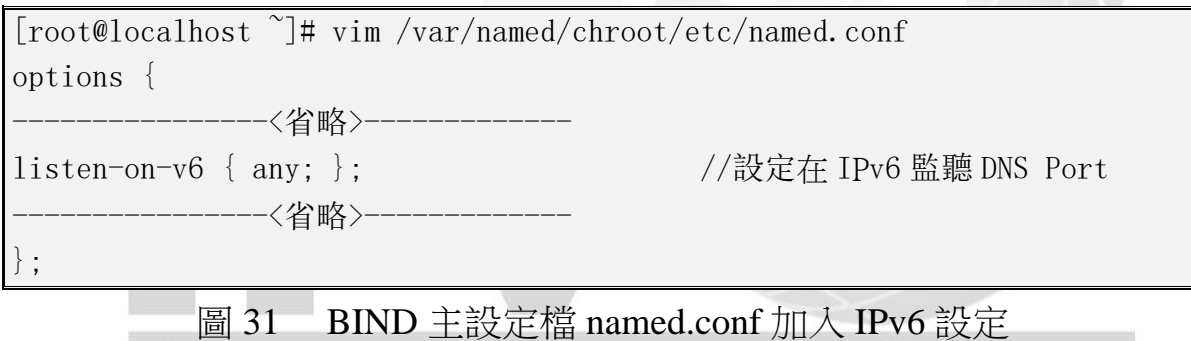

<span id="page-26-1"></span>說明如下:

(1) listen-on-v6 { any; };

在這台主機系統的 IPv6 網路介面監聽 DNS 使用的 Port 53, 在{ }內 填入 any,表示對所有來源位址監聽並接受 DNS 查詢。

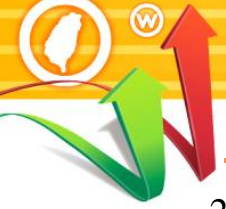

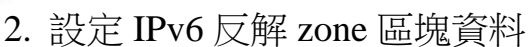

台灣IPv6全面升級

每一個子網路位址的反解需要獨立 Zone 區塊記錄檔,所以必須幫 AAAA 記錄的反解在/var/named/chroot/etc/named.conf 裡增加一筆記錄 檔的資料,[如圖](#page-27-0) 32:

| $[root@localhost$ <sup>~</sup> ]# vim /var/named/chroot/etc/named.conf |                   |  |  |  |  |  |
|------------------------------------------------------------------------|-------------------|--|--|--|--|--|
| -----------------< 省略>--------------                                   |                   |  |  |  |  |  |
| zone $"0.0.0.c.0.e.1.0.0.0.0.b.1.0.0.2.$ ip6.arpa. $"$ IN {            |                   |  |  |  |  |  |
| //設定 AAAA 反解 zone file                                                 |                   |  |  |  |  |  |
| type master;                                                           | //本主機為 master DNS |  |  |  |  |  |
| file "0.0.0.c.0.e.1.0.0.0.0.b.1.0.0.2.zone"; //反解檔案名稱                  |                   |  |  |  |  |  |
| allow-update { none; };                                                | //不允許動態更新服務       |  |  |  |  |  |
| -----------------< 省略>--------------                                   |                   |  |  |  |  |  |
| $\}$ ;                                                                 |                   |  |  |  |  |  |

<span id="page-27-0"></span>圖 32 在 BIND 主設定檔 named.conf 設定 IPv6 反解 zone 區塊

說明如下:

(1) zone "0.0.0.c.0.e.1.0.0.0.0.b.1.0.0.2.ip6.arpa." IN  $\{\}$ ;

"0.0.0.c.0.e.1.0.0.0.0.b.1.0.0.2.ip6.arpa."為 IPv6 位址的反解區域名稱, 命名方式為將位址首碼倒過來,所的 0 不得省略,再加上".ip6.arpa."。 請注意,是".ip6.arpa.",而不是".ipv6.arpa."

(2) file "0.0.0.c.0.e.1.0.0.0.0.b.1.0.0.2.zone " file 後面所接為 IPv6 反解檔案名稱(zone file), 檔名可自取, 檔案內 容是反解對應的資料,檔案位置由 named.conf 裡的 options {directory "/var/named"; } 指定。

### <span id="page-28-0"></span>(六) 設定 IPv6 DNS 記錄

1. 正解設定(AAAA Record)

AAAA 正解記錄的設定的方式是在 IPv4 正解記錄的同一個檔案上增加一 筆 IPv6 的記錄即可,所以要編輯:

/var/named/chroot/var/named/labcentos.ipv6po.org.tw.zone 檔案。

| \$TTL              | 86400                                |                                         |           |
|--------------------|--------------------------------------|-----------------------------------------|-----------|
|                    | \$ORIGIN labcentos. ipv6po. org. tw. |                                         |           |
| $\left( 0 \right)$ | IN SOA                               | @ hostmaster.labcentos.ipv6po.org.tw. ( |           |
|                    |                                      | 20120604                                | : serial  |
|                    |                                      | 3H                                      | ; refresh |
|                    |                                      | 15M                                     | ; retry   |
|                    |                                      | 1 W                                     | ; expiry  |
|                    |                                      | 1D)                                     | minimum   |
| $\left( 0 \right)$ | IN NS                                | ns1. labcentos. ipv6po. org. tw.        |           |
| ns1                | IN AAAA                              | 2001:b000:le0:c000:20c:29ff:feb8:f366   |           |
| nsl                | IN A                                 | 211.20.231.26                           |           |
| <b>WWW</b>         | IN A                                 | 211, 20, 231, 26                        |           |
| <b>WWW</b>         | AAAA<br>I N                          | 2001:b000:le0:c000:20c:29ff:feb8:f366   |           |

圖 33 在 zone 檔案增加 IPv6 正解設定

說明如下:

- (1) ns1 IN AAAA 2001:b000:1e0:c000:20c:29ff:feb8:f366 指定 ns1.labcentos.ipv6po.org.tw.的正解對應 IP 位址, AAAA 表示 為 IPv6 記錄。
- (2) www IN AAAA 2001:b000:1e0:c000:20c:29ff:feb8:f366 指定 www.labcentos.ipv6po.org.tw 的正解對應 IP 位址, AAAA 表示 為 IPv6 記錄。
- 2. 反解設定(IPv6 PTR Record)

配合 named.conf 的設定,編輯反解 zone 檔案:

/var/named/chroot/var/named/0.0.0.c.0.e.1.0.0.0.0.b.1.0.0.2.zone, 如下:

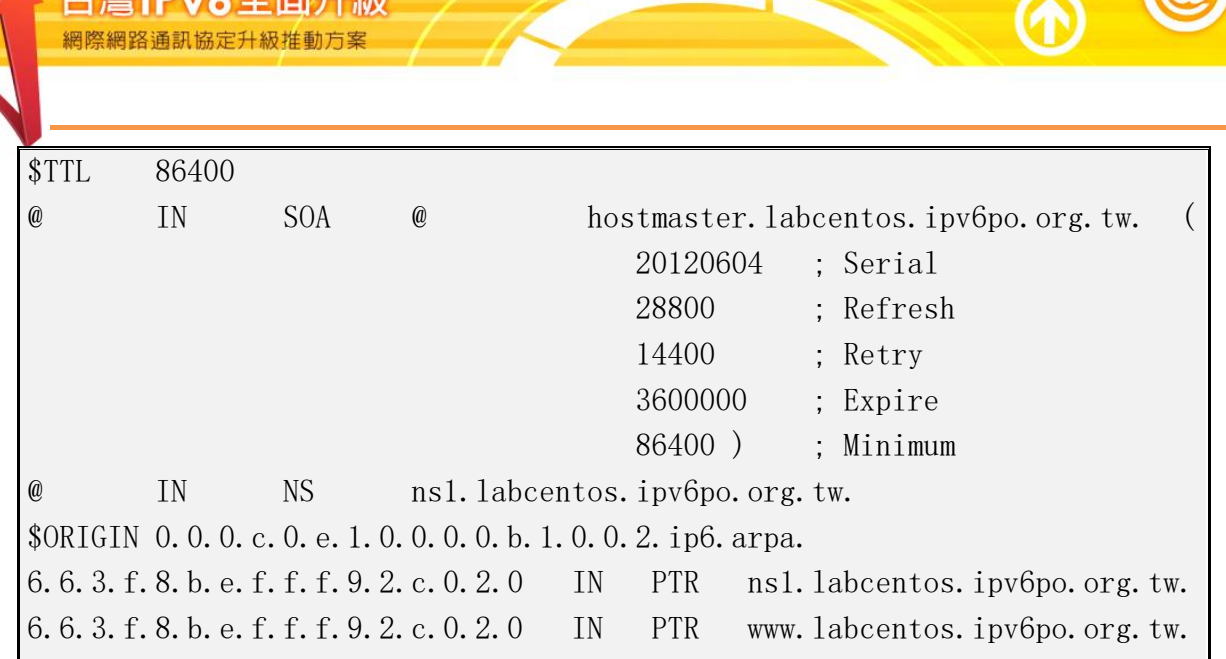

圖 34 在 zone 檔案設定 IPv6 反解資料

### 說明如下:

 $25.95112$ 

- (1) \$ORIGIN 0.0.0.c.0.e.1.0.0.0.0.b.1.0.0.2.ip6.arpa. 宣告這個設定檔所屬的網域,也就是 IPv6 位址的反解區域名稱,命 名方式為將位址首碼倒過來,所以 0 不得省略,再加上".ip6.arpa."。
- (2) 6.6.3.f.8.b.e.f.f.f.9.2.c.0.2.0 IN PTR ns1.labcentos.ipv6po.org.tw. 指定 6.6.3.f.8.b.e.f.f.f.9.2.c.0.2.0. 0.0.0.c.0.e.1.0.0.0.0.b.1.0.0.2.ip6.arpa. 的反解對應為 ns1.labcentos.ipv6po.org.tw.。
- (3) 6.6.3.f.8.b.e.f.f.f.9.2.c.0.2.0 IN PTR www.labcentos.ipv6po.org.tw. 指定 6.6.3.f.8.b.e.f.f.f.9.2.c.0.2.0. 0.0.0.c.0.e.1.0.0.0.0.b.1.0.0.2.ip6.arpa. 的反解對應為 www.labcentos.ipv6po.org.tw.。
- <span id="page-29-0"></span>(七) 檢測 DNS IPv6 AAAA 設定

修改 DNS 設定後, 在測試 IPv6 DNS 正解功能是否正常之前, 記得先重新 啟動 BIND,輸入/etc/init.d named restart 重啟 BIND。

Internet Protocol version 6

第四篇 Linux Server/Apache/BIND 升級 IPv6

### 1. 從 DNS 主機使用 nslookup 指令檢查

(1) 檢查 IPv6 正解

[root@labcentosa]# nslookup > server ns1.labcentos.ipv6po.org.tw Default server: ns1. labcentos. ipv6po.org.tw Address: 2001:b000:1e0:c000:20c:29ff:feb8:f366#53 Default server: nsl. labcentos. ipv6po.org.tw Address: 211.20.231.26#53 > set type=aaaa  $\ge$  nsl. labcentos. ipv6po. org. tw Server: ns1. labcentos. ipv6po.org.tw Address: 2001:b000:1e0:c000:20c:29ff:feb8:f366#53 ns1. labcentos. ipv6po.org.tw has AAAA address 2001:b000:1e0:c000:20c:29ff:feb8:f366 > www.labcentos.ipv6po.org.tw Server: ns1.labcentos.ipv6po.org.tw Address: 2001:b000:1e0:c000:20c:29ff:feb8:f366#53 www.labcentos.ipv6po.org.tw has AAAA address

2001:b000:1e0:c000:20c:29ff:feb8:f366

圖 35 使用 nslookup 指令檢查 IPv6 正解

### (2) 檢查 IPv6 反解

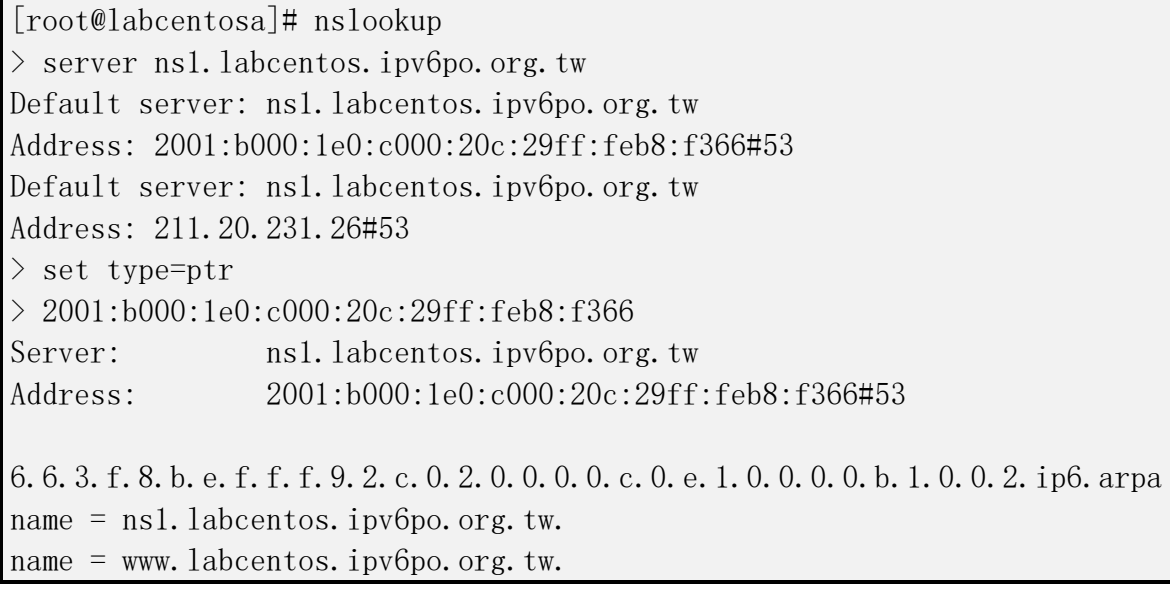

### 圖 36 使用 nslookup 指令檢查 IPv6 反解

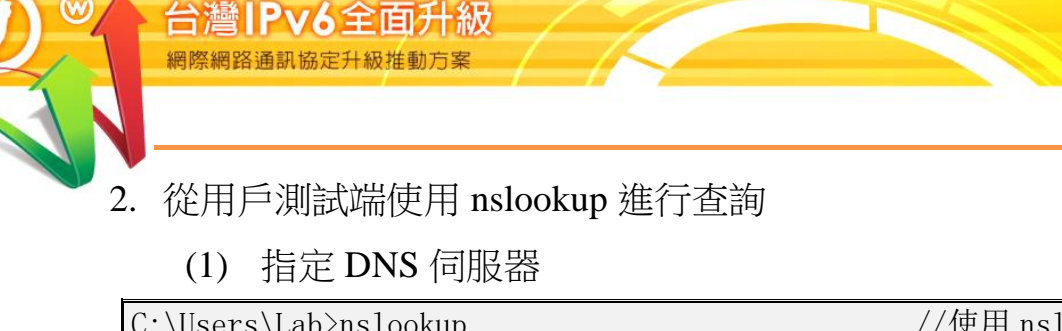

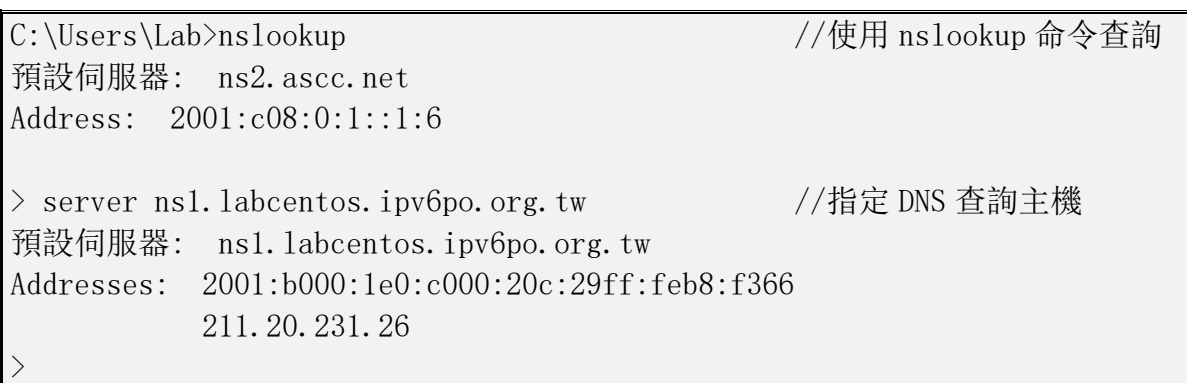

### 圖 37 使用 nslookup 進行查詢

### (2) IPv6 正解(A Record)查詢

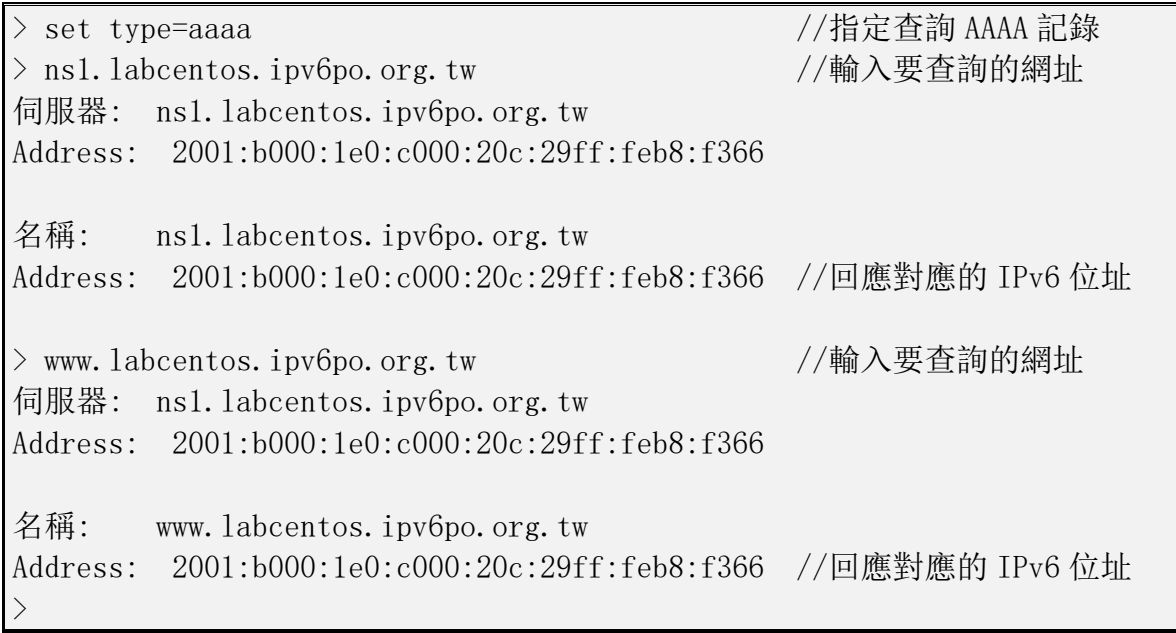

### 圖 38 IPv4 正向對應區域查詢

### (3) IPv6 NS 記錄查詢

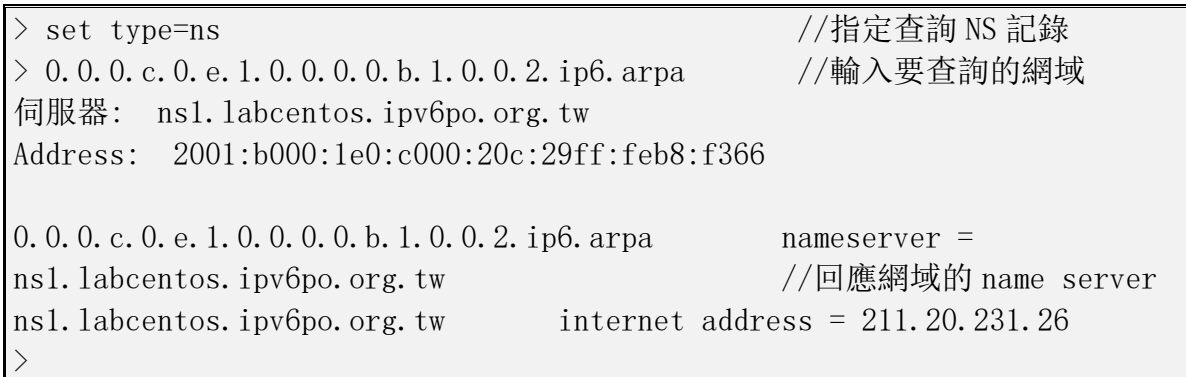

### 圖 39 IPv4 NS 記錄查詢

### (4) IPv6 反解記錄(PTR Record)查詢

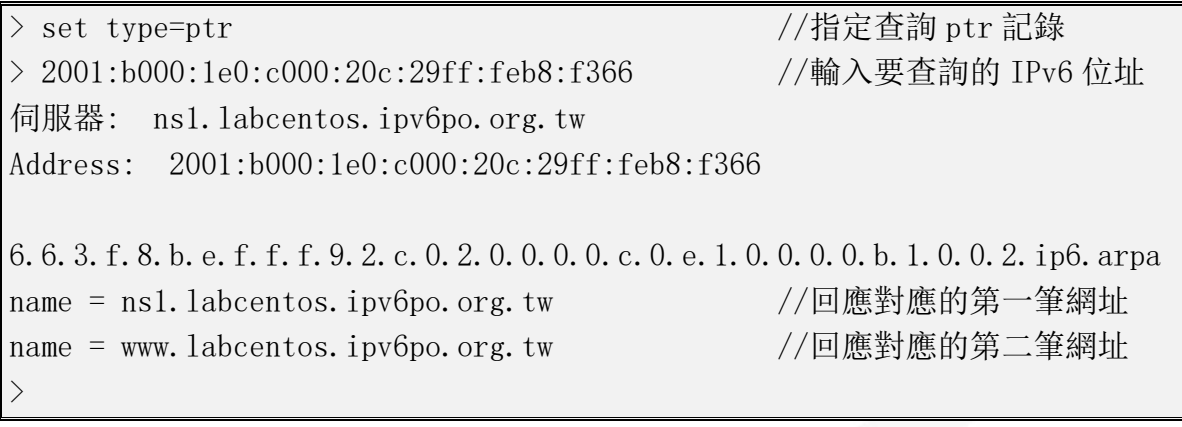

圖 40 IPv4 反向對應區域查詢

3. 驗證 DNS 的 IPv6 存取能力

使用 IPv6 站台測試網頁 (網址為 http://test-ipv6.com/) 的「網域環境測 試」來檢驗網域內的 DNS 是否具有 IPv6 存取能力,如圖 41 所示。

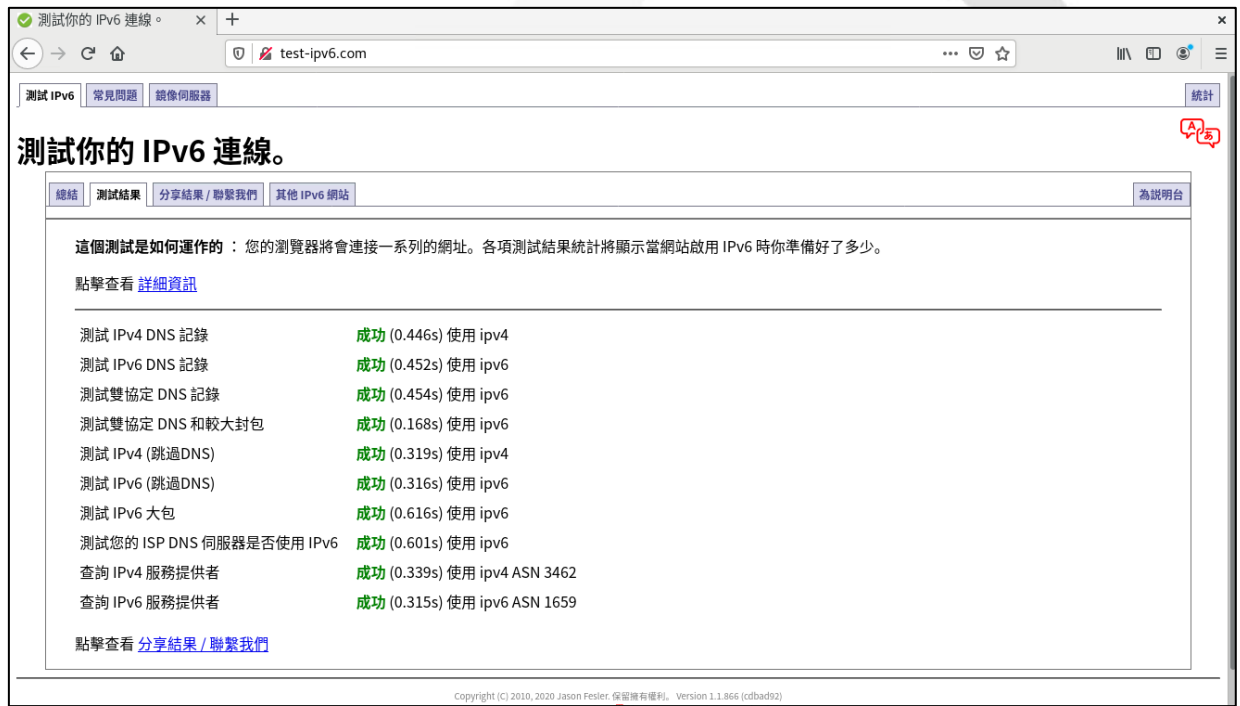

### 圖 41 10Check 檢驗 DNS 是否有 IPv6 功能

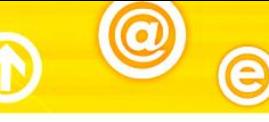

### <span id="page-33-0"></span>(八) 上層 DNS 的設定

本範例 DNS 管理網域為 labcentos.ipv6po.org.tw,上層隸屬於 ipv6po.org.tw 網域,所以上層的 DNS 必須對 labcentos.ipv6po.org.tw 網域的 NS 記錄、 A 記錄及 AAAA 記錄進行授權,正解授權至 ns1.labcentos.ipv6.org.tw 此 主機。需請上層管理單位增加的記錄如下:

### \$ORIGIN ipv6po.org.tw.

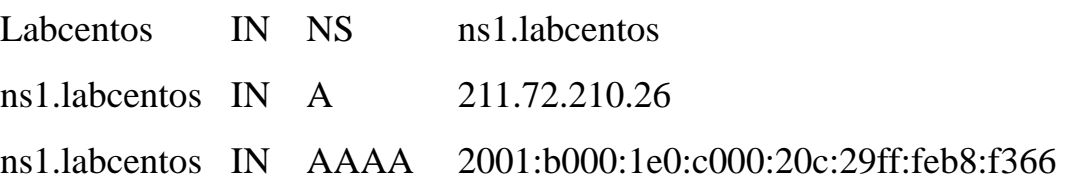